# **Install the ExtraHop session key forwarder on a Windows server**

Published: 2018-10-09

The ExtraHop session key forwarder runs as a process on a monitored Windows server running SSL services. The forwarder establishes an SSL-secured connection to an ExtraHop Discover appliance to send all SSL session keys. The session keys enable the Discover appliance to decrypt SSL/TLS sessions that otherwise could not be decrypted, either because the session is encrypted with Perfect Forward Secrecy (PFS) ciphers or the Discover appliance does not have the private key for RSA handshakes.

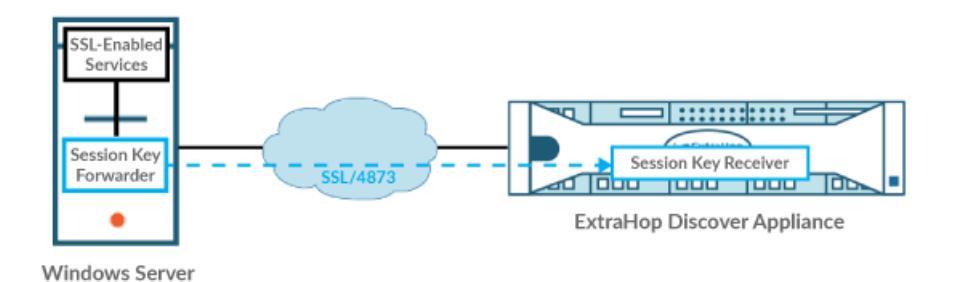

#### **Before you begin**

- Read our blog post: [What is Perfect Forward Secrecy?](https://www.extrahop.com/company/blog/2017/what-is-perfect-forward-secrecy/) L'
- Make sure that the Discover appliance is running firmware version 7.0 or later.
- Make sure that the Discover appliance is licensed for SSL Decryption.
- Install the session key forwarder on one or more Windows 2008 or Windows 2012 servers running SSL-based services with the native Windows SSL framework. OpenSSL on Windows is not currently supported.
- Session key processing on the Discover appliance requires that you upload the server certificate and private key file for any monitored SSL-encrypted service to the Discover appliance. Go to the **Capture** > **SSL Decryption Keys** page in the Admin UI to upload a .pem file that includes both a private key and certificate.
- The session key forwarder on the Windows server must be able to access a trusted CA certificate from the Windows certificate store to validate the certificate (or chain of certificates) that the Discover appliance presents.
- Make sure that the server certificates have an RSA public key. DSA and ECDSA public keys are not currently supported.
- The traffic for each monitored SSL server must be part of the data feed to the Discover appliance.
	- **Important:** The session key forwarder software is provided as an .msi file. While it is possible to double-click the .msi file to start the installation process, we strongly recommend that you install the software from a command prompt.

When the installation parameters are provided through the command line, the installation process incorporates the specified parameters into the registry and certificate store. If the installation is completed through the installer UI, there are no prompts for any parameters and you must configure them manually in the registry after the installation is complete.

If you inadvertently install the software from the installer UI, [uninstall the software](#page-3-0) and then reinstall from the command prompt.

### **Install the software**

**A** Warning: The installation requires a restart of the server. Do not start the installation unless you are able to restart the server after the installation completes.

- 1. Log into the Windows 2008 or 2012 server.
- 2. [Download](https://downloads.extrahop.com/pfs/windows/7.0/)  $\mathbb Z$  the latest version of the session key forwarder software.
- 3. Run the following command:

```
msiexec /i C:\ExtraHopPFSInstaller.msi EDA_HOSTNAME=<hostname or IP
 address of Discover appliance>
```
Where C:\ExtraHopPFSInstaller.msi is the path to the installer file.

If required for your configuration, you can add the two optional parameters to the command:

```
msiexec /i C:\ExtraHop.msi EDA_HOSTNAME=<hostname or IP address
of Discover appliance> EDACERTIFICATEPATH=<path to .pem file>
 SERVERNAMEOVERRIDE=<Common Name>
```
See Installation parameters in the [Appendix.](#page-4-0)

4. When the installation completes, click **Yes** to reboot the server.

### **Enable the SSL session key receiver service**

You must enable the session key receiver service on the Discover appliance before the appliance can receive and decrypt sessions keys from the session key forwarder. By default, this service is disabled.

- 1. Log into the Admin UI on the Discover appliance.
- 2. In the Appliance Settings section, click **Services**.
- 3. Select the **SSL Session Key Receiver** checkbox.
- 4. Click **Save**.

### **Validate session key forwarding**

Perform these steps to make sure that the installation was successful and the session key forwarder is forwarding the keys to the Discover appliance.

- 1. Log into the Windows 2008 or 2012 server.
- 2. Open the Services MMC snap-in. Ensure both services, "ExtraHop Secret Agent" and ExtraHop Registry Service" show the status as "Running".

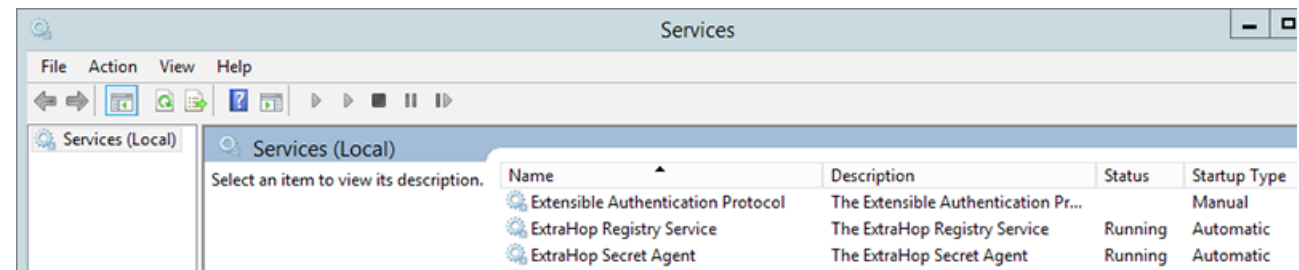

- 3. If either service is not running, troubleshoot the issue by completing the following steps.
	- a) Open the Event Viewer MMC snap-in and navigate to Windows Logs > Application.
- b) Locate the most recent entries for the ExtraHopAgent source. Common reasons for failure and their associated error messages are listed in the [Troubleshoot common error messages](#page-2-0) section below.
- 4. If the Services and Event Viewer snap-in do not indicate any issues, apply a workload to the monitored services and go to the Discover appliance to verify that secret-based decryption is working.

When the Discover appliance receives session keys and applies them to decrypted sessions, the Shared Secret metric counter (in Applications > All Activity > SSL Sessions Decrypted) is incremented. Create a dashboard chart with this metric to see if the Discover appliance is successfully receiving session keys from the monitored servers.

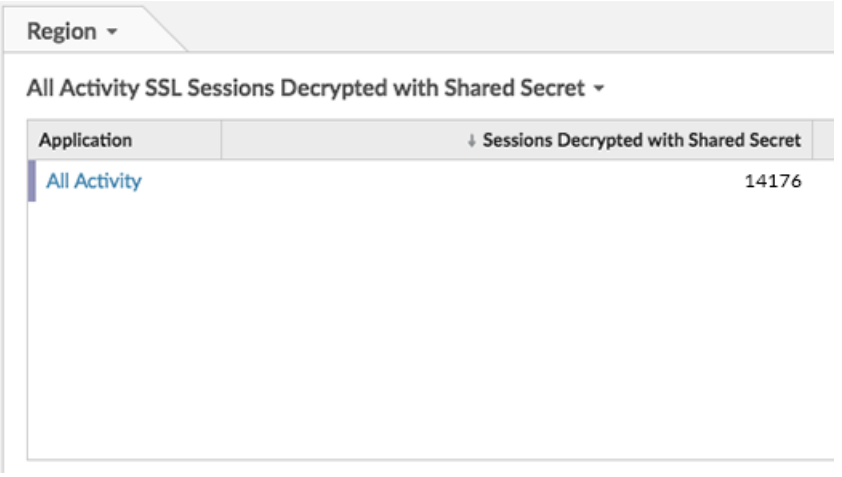

### <span id="page-2-0"></span>**Troubleshoot common error messages**

The following table shows common error messages that you can troubleshoot. If you see a different error or the proposed solution does not resolve your issue, contact ExtraHop Support.

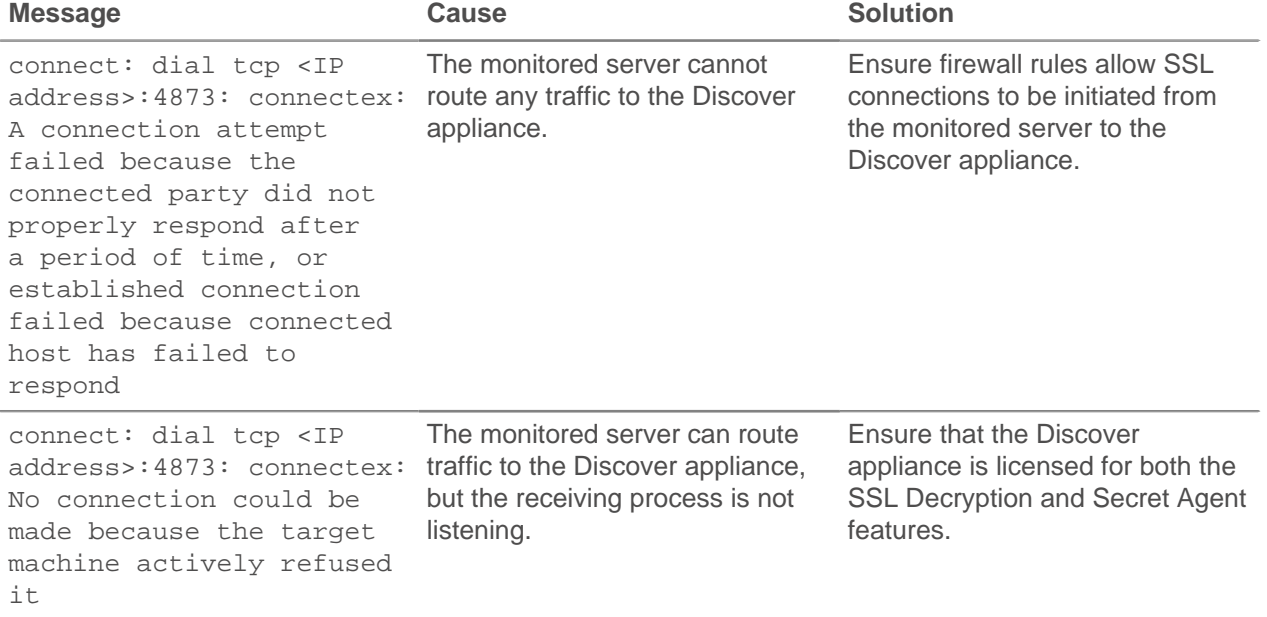

### **∙.e** ExtraHop

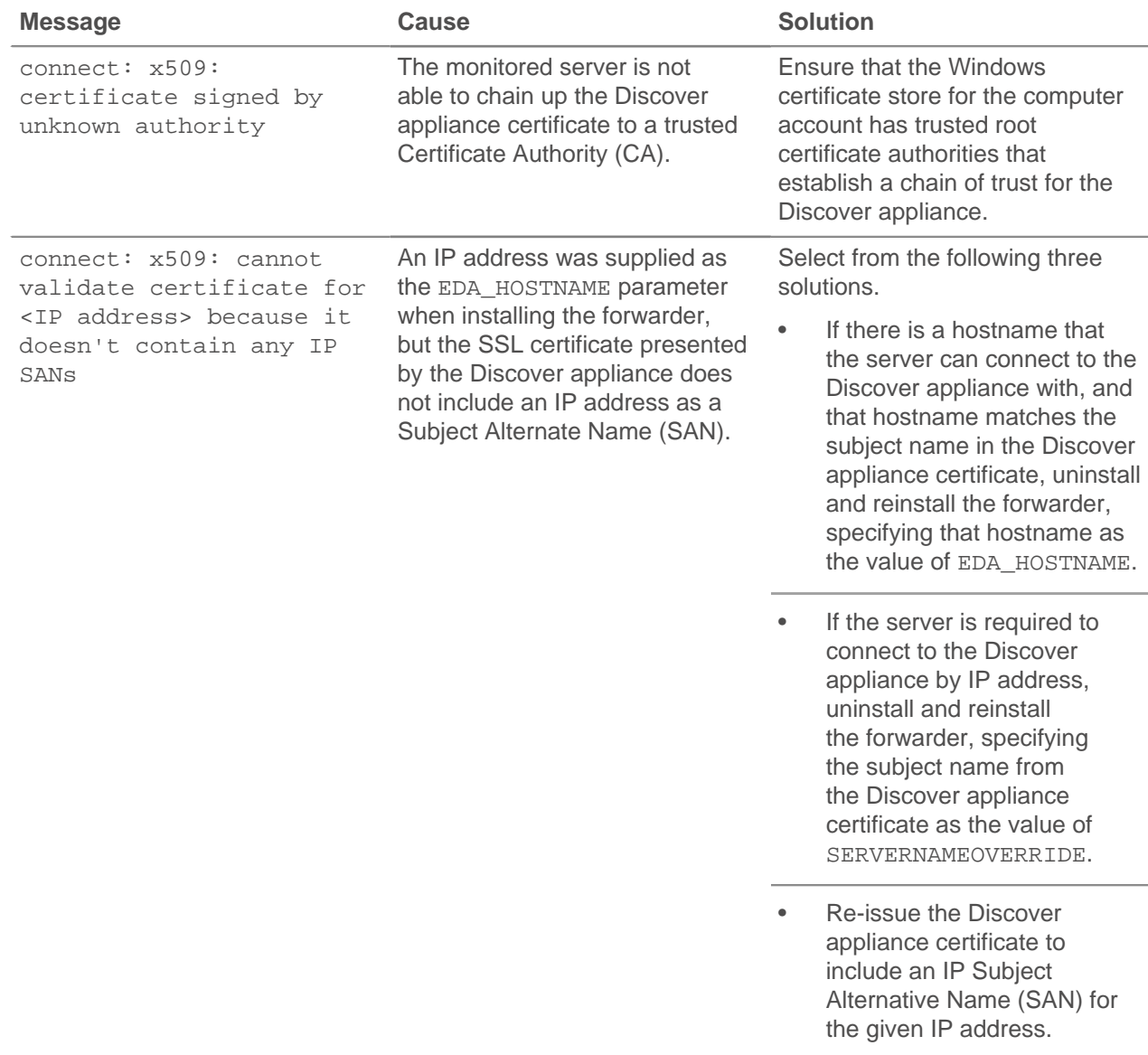

### <span id="page-3-0"></span>**Uninstall the software**

If you no longer want the ExtraHop session key forwarder software installed, or if any of the original installation parameters have changed (Discover appliance hostname or certificate) and you need to reinstall the software with new parameters, do the following:

**Important:** You must restart the server for the configuration changes to take effect.

- 1. Log into the Windows server.
- 2. Run the following command to remove the software and associated registry entries:

msiexec /x C:\ExtraHopPFSInstaller.msi

Where C:\ExtraHopPFSInstaller.msi is the path to the installer file.

- 3. Click **Yes** to confirm.
- 4. After the software is removed, click **Yes** to restart the system

### <span id="page-4-0"></span>**Appendix**

#### **Installation parameters**

The session key forwarder software is provided as an MSI package. A complete installation of the forwarder requires specifying up to three parameters, which are described in the tables below.

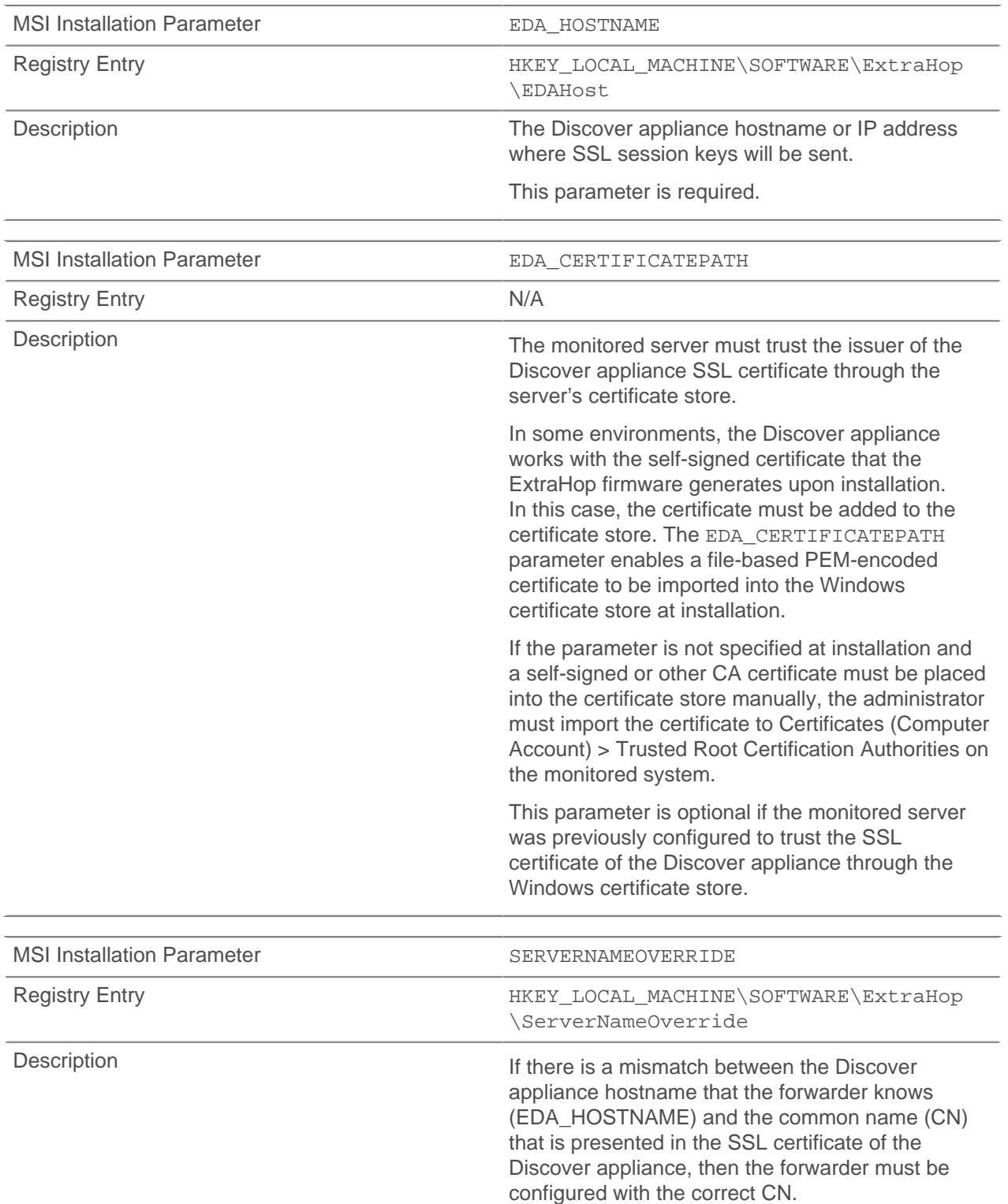

## ExtraHop ہے-

This parameter is optional.

We recommend that you regenerate the SSL selfsigned certificate based on the hostname from the SSL Certificate section of the Admin UI instead of specifying this parameter.